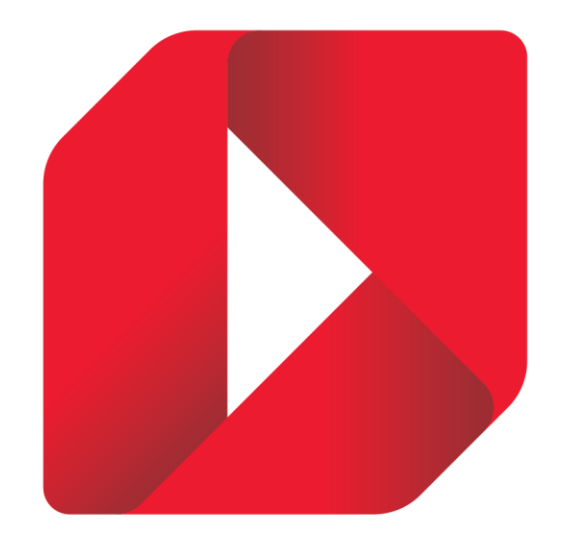

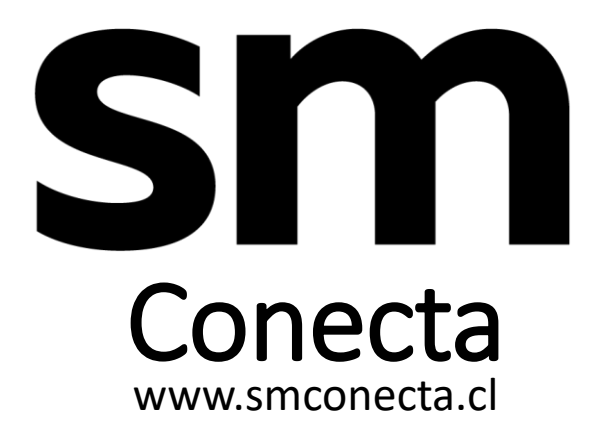

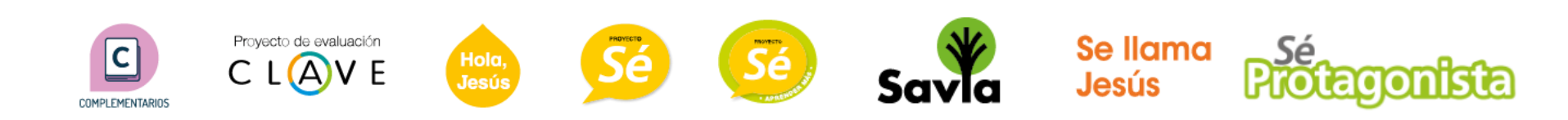

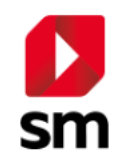

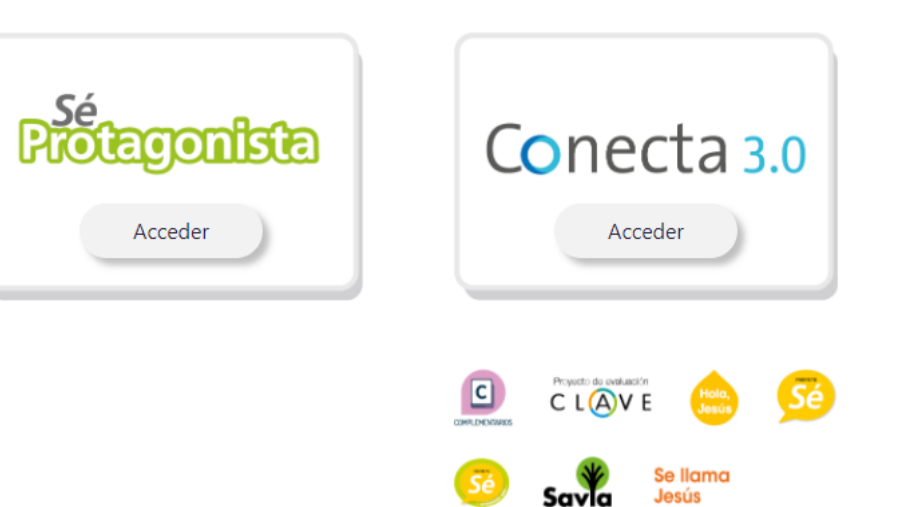

Selecciona Proyecto Selecciona el proyecto que corresponda:

-Selecciona Sé Protagonista sólo para los libros de ese Proyecto

-Selecciona Conecta 3.0 para los libros proyectos Savia, Nuestra Casa, Sonrisas, Se llama Jesús, entre otros

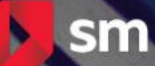

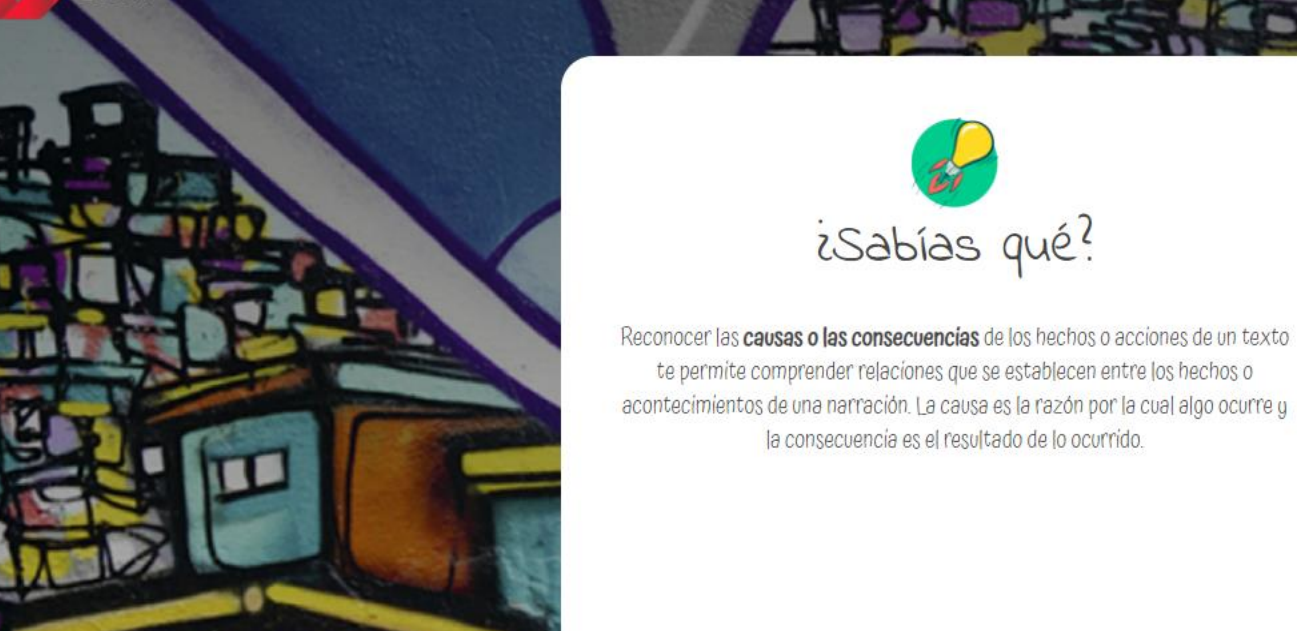

## **ACCESO DE USUARIOS** Por favor ingresa tus datos de acceso o presiona en "Crear una cuenta" para registrarte. **RUT**  $- DV$ Ingresar rut sin puntos. Ejemplo: 98765432 CLAVE ¿Olvidaste tu clave?

isabías qué?

la consecuencia es el resultado de lo ocurrido.

**ACCEDER** 

**CREAR UNA NUEVA CUENTA** 

## SI YA TIENE CUENTA

Si ya tienes cuenta ingresa tu usuario o contraseña: RUT, digito verificador Clave (Predeterminada 4 primeros dígitos del RUT)

## NO TIENE CUENTA

151

Primero revisar que efectivamente no se haya creado cuenta siguiendo instrucciones del paso anterior Si no, pinchar sobre botón Crear una nueva cuenta

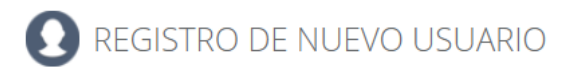

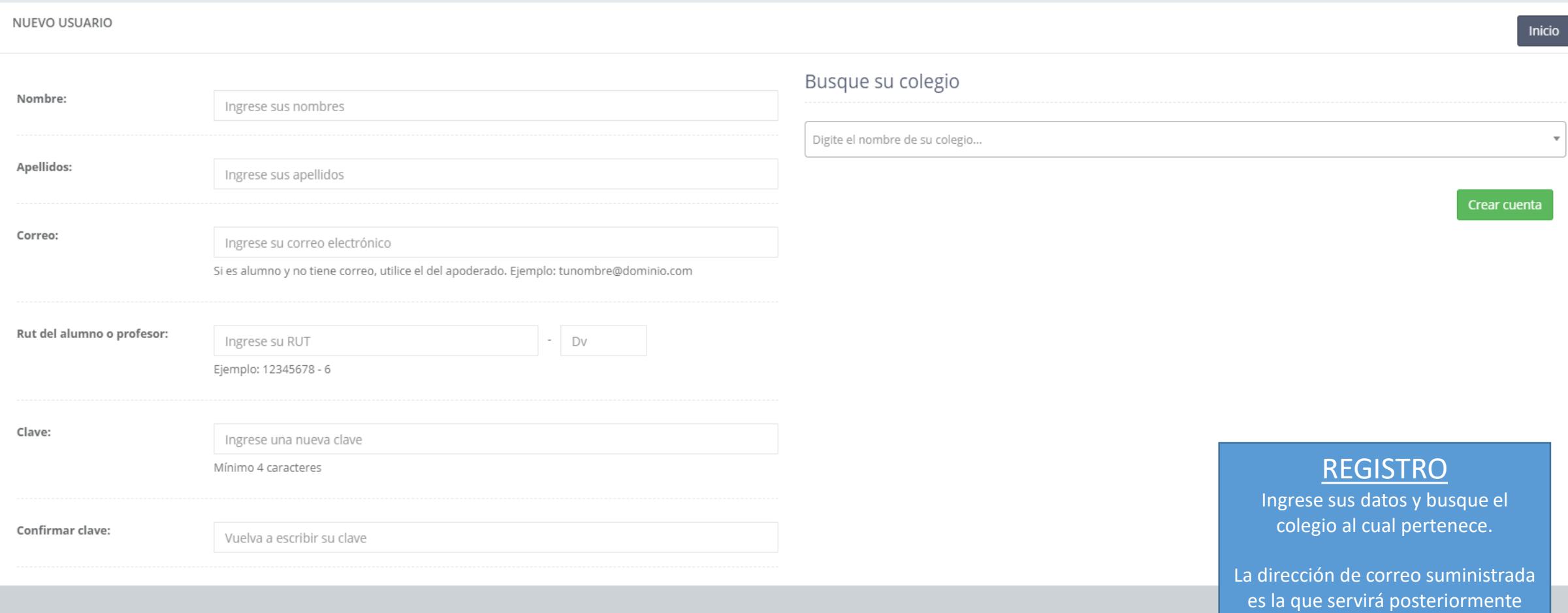

nicio

para recuperar clave en caso de olvido

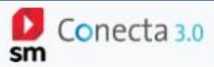

**(中**  $\rightarrow$  $\neg$ 

Filtrar libros Activar libro

## $\equiv$ Mis libros En esta sección podrás encontrar todos tus libros y activar libros nuevos  $CUENTA$ Activación de tu libro **MIS LIBROS** Para activar tu libro digital busca la licencia en tu libro, ingresala y presiona el botón siguiente. LITERATURA MIS CLASES **MIS DOCUMENTOS TRABAJOS** APPS EDUCATIVO **INTERACTIVOS Y** MULTIMEDIA

**FORMACIÓN** PEDAGÓGICA

MENSAJES

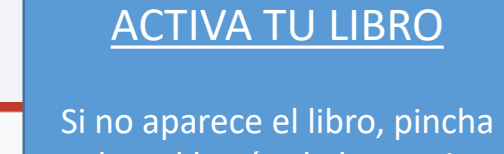

sobre el botón de la esquina superior derecha (candado abierto) que dice "Activar Libro" e ingresa el código de licencia

Siguiente >

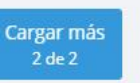

 $\overline{\phantom{a}}$ 

1. Ingresa tu licencia

 $\overline{\phantom{a}}$ 

Libros adicionales